**Website**

## Dans l'interface d'Esia, cliquez sur le menu "Administration".

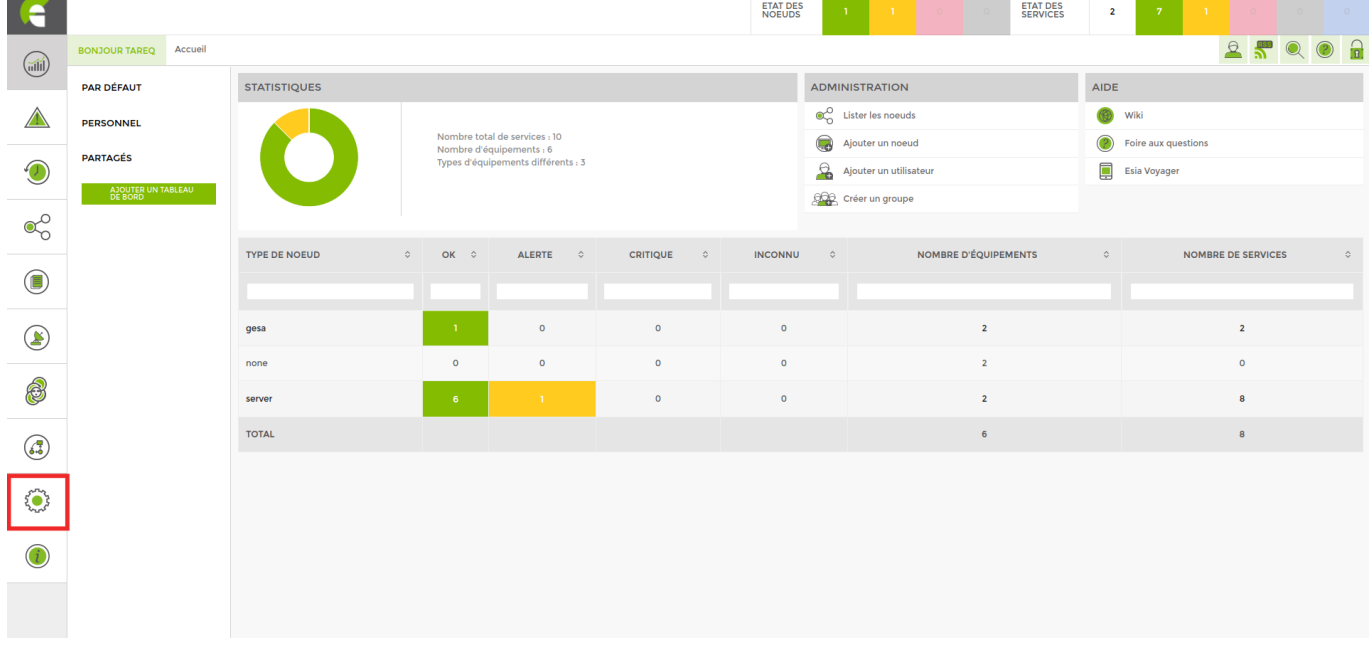

Vous vous retrouvez sur l'onglet NOEUDS, où vous retrouvez la liste de vos nœuds.

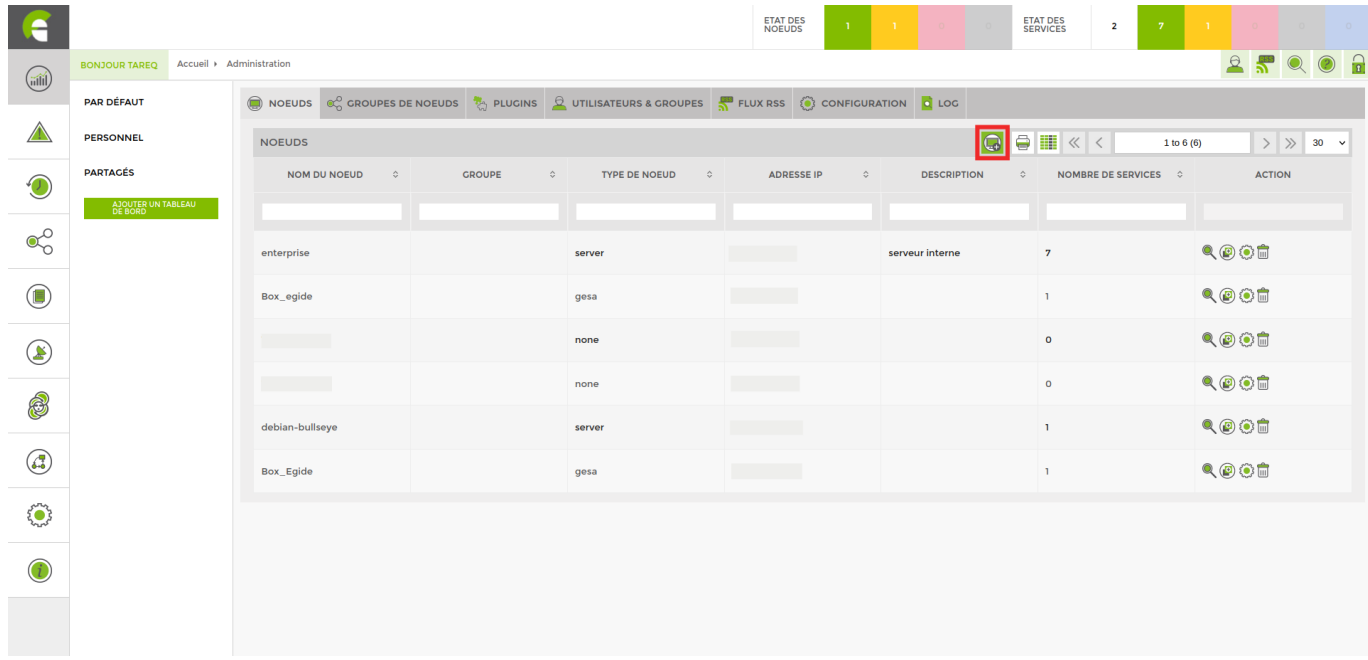

Cliquez sur l'icône "Ajouter un nœud", qui va vous diriger vers la fenêtre de configuration de votre nœud (comme sur l'image ci-dessous).

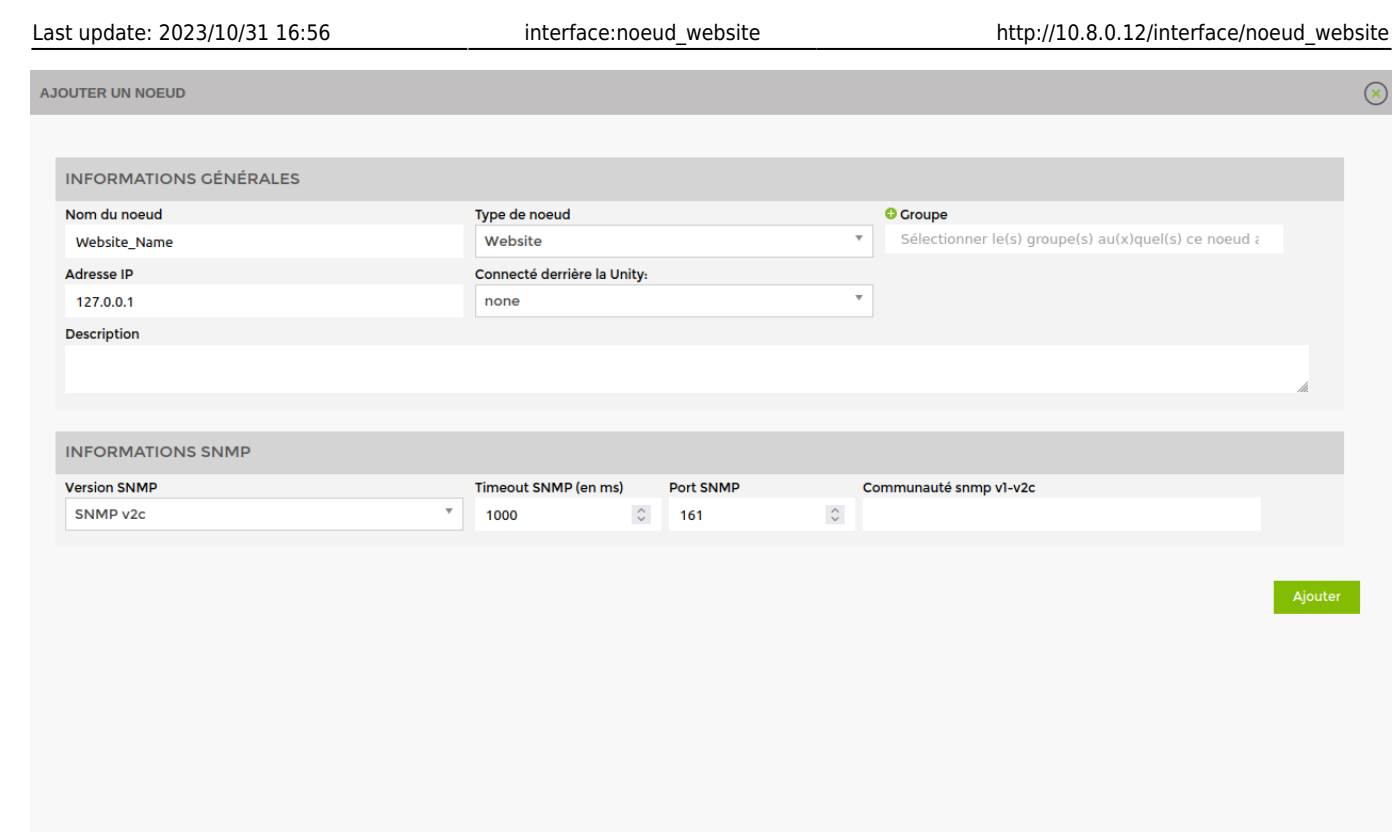

Remplissez vos données de configuration. Sans oublier le "Type de nœud" devra être rempli par "website".

Puis cliquez sur "Ajouter".

Sur la page suivante, veuillez rentrer l'url de votre site web, puis cliquez sur "Sauver".

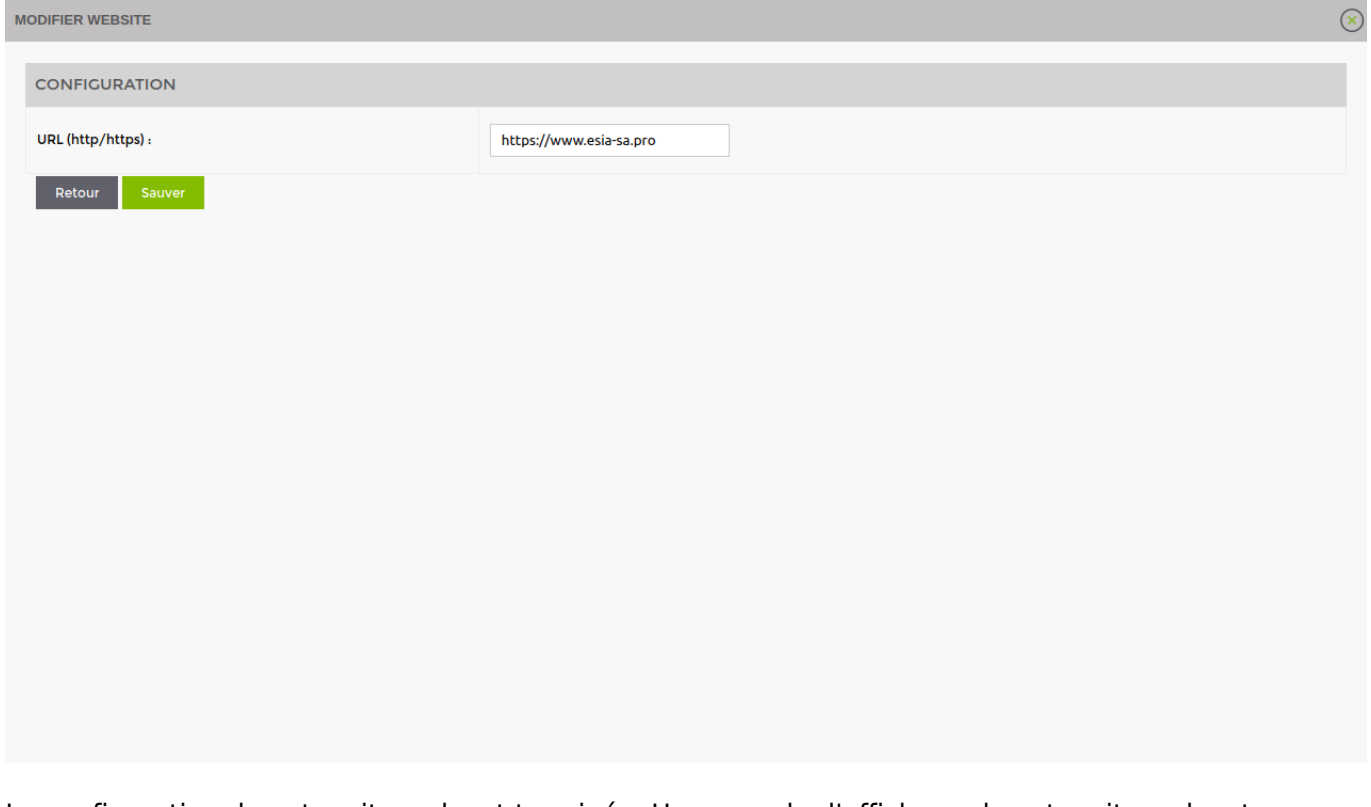

La configuration de votre site web est terminée. Un exemple d'affichage de votre site web est comme ceci :

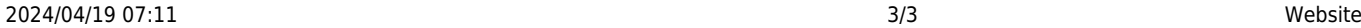

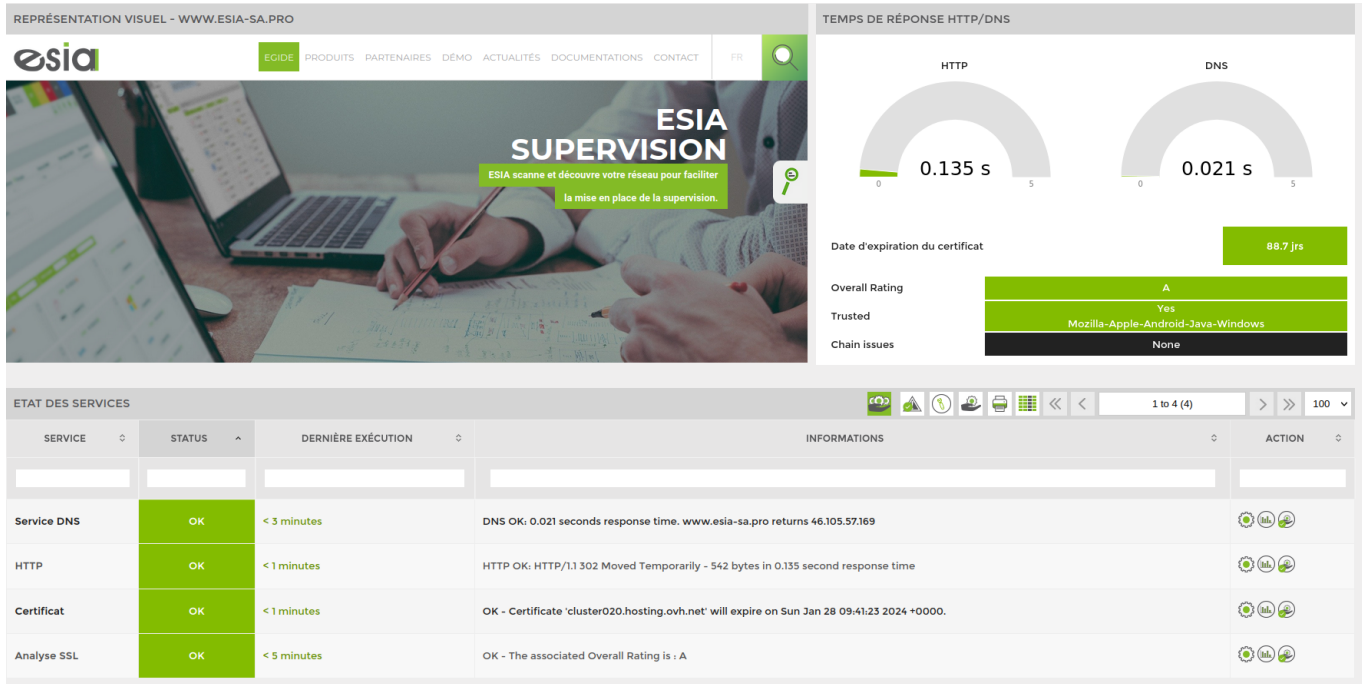

From: <http://10.8.0.12/> - **Esia Wiki**

Permanent link: **[http://10.8.0.12/interface/noeud\\_website](http://10.8.0.12/interface/noeud_website)**

Last update: **2023/10/31 16:56**

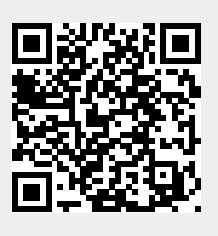